## Zugriff auf das Webkonfigurationsprogramm des SPA122  $\overline{\phantom{a}}$

## Ziel

Eine der einfachsten Möglichkeiten zum Ändern der Gerätekonfiguration ist der Zugriff auf ein Webkonfigurations-Dienstprogramm. Das Webkonfigurationsprogramm ist eine grafische Benutzeroberfläche (Graphical User Interface, GUI), die einem Administrator die direkte Manipulation eines Geräts ermöglicht und alle möglichen Funktionen enthält, die geändert werden können, um die Leistung eines Geräts und des Netzwerks dieses Geräts zu ändern. In diesem Dokument wird beschrieben, wie Sie sich beim SPA122 anmelden und auf das Webkonfigurations-Dienstprogramm zugreifen.

## Anwendbare Geräte | Firmware-Version

• SPA 122 | 1.3.2 (<u>Herunterladen zuletzt</u>)

## Zugriff auf das Webkonfigurationsprogramm

Schritt 1: Öffnen Sie einen Webbrowser, und geben Sie die IP-Adresse des Telefonadapters in die Adressleiste ein. Drücken Sie anschließend Anmelden. Die Seite Anmelden wird geöffnet.

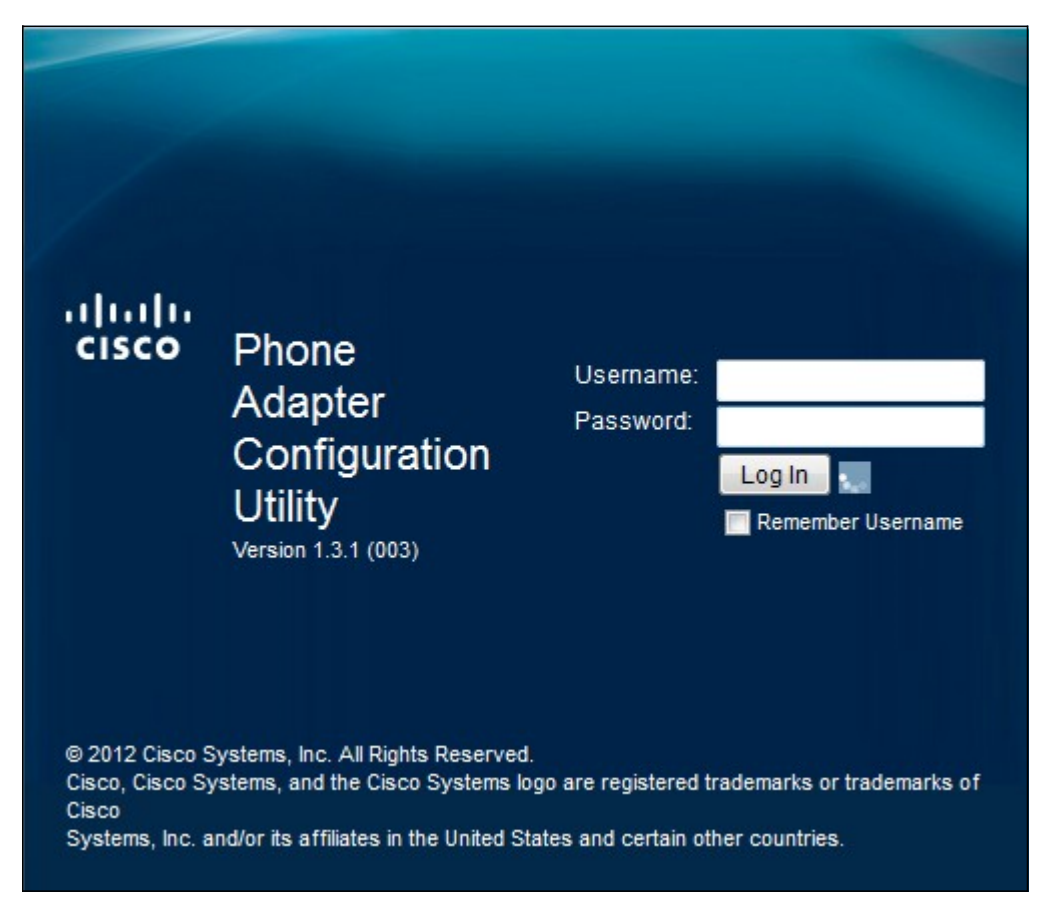

Die Standard-IP-Adresse des Telefonadapters lautet 192.168.15.1. Wenn keine Webseite angezeigt wird, versuchen Sie, die IP-Adresse zurückzusetzen. Halten Sie die Reset-Taste 30 Sekunden lang gedrückt, um die IP-Adresse zurückzusetzen. Dadurch werden die Standard-IP-Adresse sowie alle anderen Einstellungen auf die Werkseinstellungen zurückgesetzt. Alternativ

können Sie die IP-Adresse des Host-Computers manuell so konfigurieren, dass sie sich im gleichen Subnetz befindet wie der Telefonadapter, sofern bekannt.

Im Browser kann eine Sicherheitswarnung mit der Meldung angezeigt werden, dass das Zertifikat der Website nicht vertrauenswürdig ist. Klicken Sie auf Weiter oder Weiter. Der Browser vertraut dem Zertifikat nicht, da es von der Website selbst und nicht von einem Dritten stammt.

Das Gerät verwendet zwei Zugriffsmodi, einen als Administrator und den anderen als Benutzer. Durch die Anmeldung beim Administrator kann der Administrator komplexere Funktionen konfigurieren als die Anmeldung beim Benutzer. Die Benutzeranmeldung wird verwendet, wenn für das Netzwerk eine Basiskonfiguration erforderlich ist.

Schritt 2: Geben Sie den Benutzernamen des Geräts im Feld Benutzername ein. Der Standard-Benutzername für den Administrator lautet admin, für den Benutzer ist es cisco.

Schritt 3: Geben Sie das Kennwort des Geräts in das Feld Kennwort ein. Das Standardkennwort für den Administrator lautet admin, für den Benutzer ist es cisco.

Hinweis: Wenn Sie das Kennwort vergessen haben, können Sie den Telefonadapter auf die Werkseinstellungen zurücksetzen, wodurch das Gerät auf die Standardanmeldung zurückgesetzt wird.

Schritt 4: Klicken Sie auf Anmelden, um das Webkonfigurationsprogramm aufzurufen. Die Seite Schnelleinrichtung wird geöffnet:

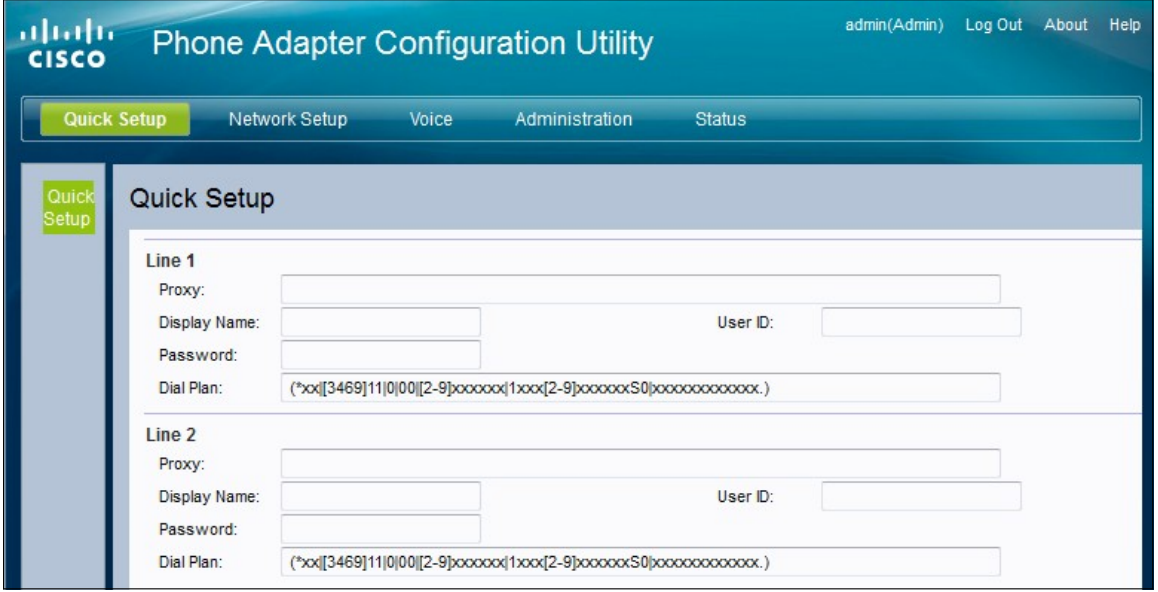

Auf der Seite "Quick Setup" (Schnelleinrichtung) können Administratoren die grundlegenden Funktionen für Leitung 1 und Leitung 2 konfigurieren.

Die Symbolleiste in der rechten oberen Ecke bietet nützliche Informationen zum Router.

·Über den Link Abmelden werden Sie vom Konfigurationsprogramm für Telefonadapter abgemeldet.

· Der Link About (Info) öffnet ein Fenster, in dem der Name des Geräts und die Firmware-Version angezeigt werden.

· Über den Link Hilfe wird ein Fenster geöffnet, das Informationen zu den verschiedenen Optionen der aktuellen angezeigten Seite enthält.

Weitere Informationen, einschließlich Links zu allen Cisco Artikeln zum SPA122, finden Sie auf der [Produktseite](/content/en/us/support/unified-communications/spa122-ata-router/model.html) zum [Cisco SPA122 ATA mit Router](/content/en/us/support/unified-communications/spa122-ata-router/model.html).